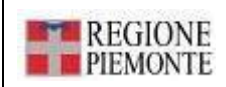

## **MANUALE UTENTE**

# **AREA FREE ISCRZIONI CORSI ON LINE**

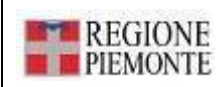

### **ISCRIZIONE ON-LINE**

Il Sistema Informatizzato di Gestione delle Attività Formative permette di consultare l'offerta formativa seguendo diversi percorsi:

- CONSULTA ATTIVITÀ FORMATIVE che permette di ricercare in base a diversi criteri le attività formative organizzate da tutti i Provider
- ISCRIZIONI ON-LINE che permette di visualizzare l'Elenco delle iniziative formative per le quali l'Organizzatore ha abilitato l'iscrizione on-line (si visualizzano solo le edizioni che hanno data inizio futura rispetto a quella odierna)

Al link ALBO PROVIDER REGIONE PIEMONTE è possibile consultare l'elenco degli enti accreditati come Provider presso la Regione Piemonte.

In Area Free, i professionisti sanitari della Regione Piemonte effettuano le iscrizioni on-line registrandosi a sistema in "Registra professionista" mentre gli esterni, cioè i professionisti sanitari non appartenenti al Sistema Sanitario Regionale (compresi i non iscritti ad alcun ordine/collegio) possono iscriversi ai corsi selezionando il link "Iscrizioni Online"

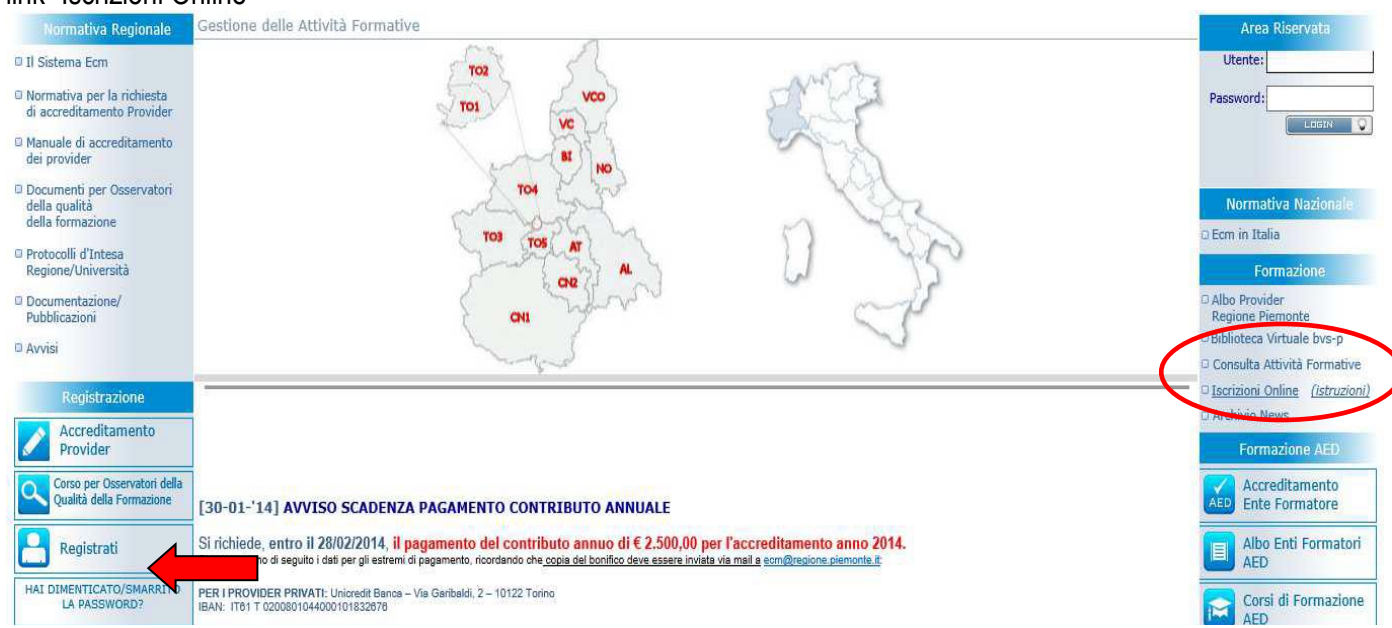

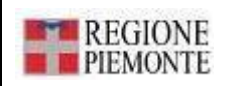

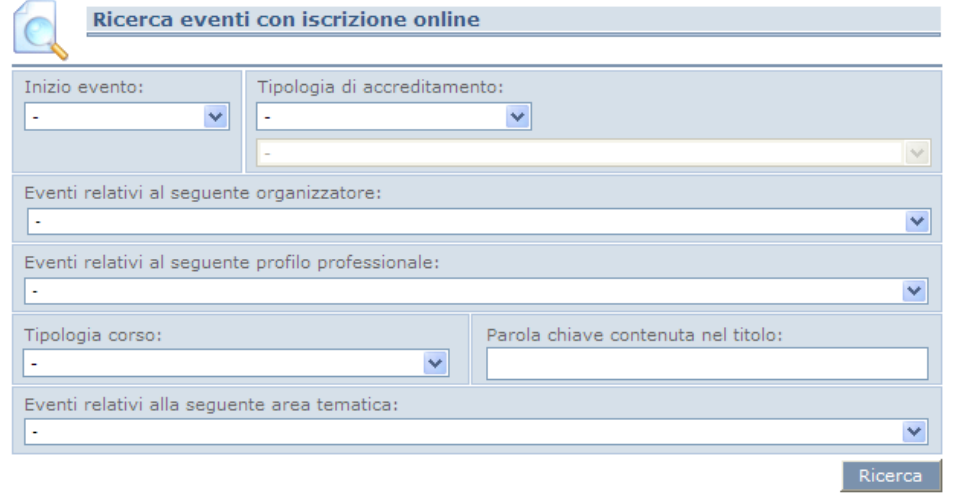

### Selezionando il link "iscrizioni on line" si visualizza una tabella con diversi criteri di ricerca:

Inizio evento: ricerca per data delle iniziative formative

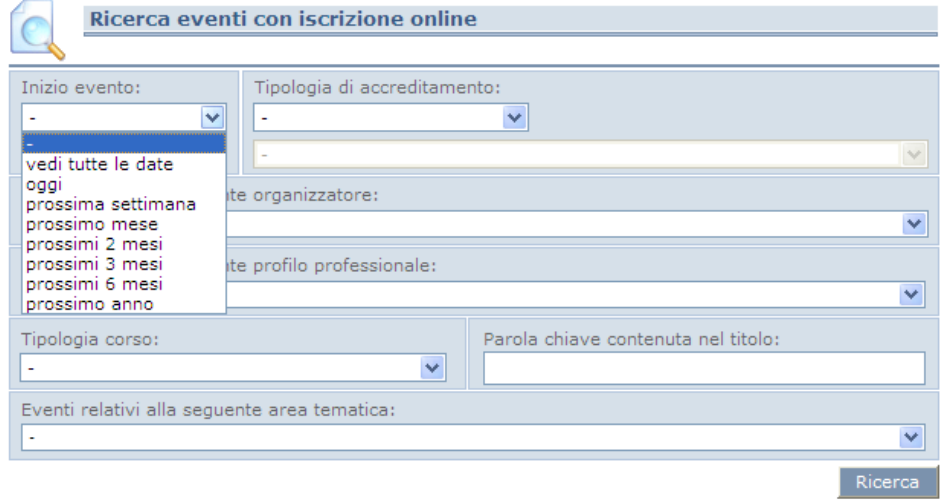

Tipologia di accreditamento: ricerca per corsi ministeriali / regionali / non accreditati

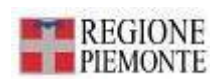

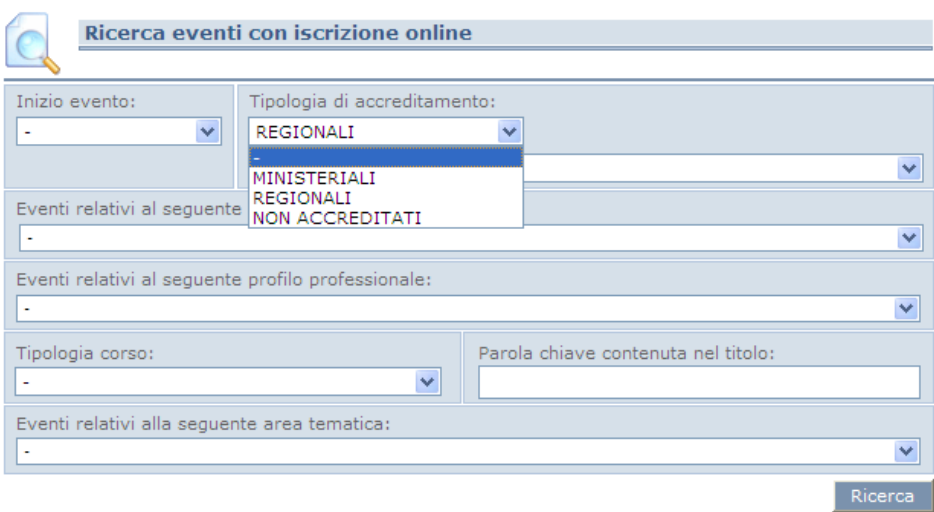

In caso di selezione su corsi regionali, verrà attivato il seguente menù a tendina

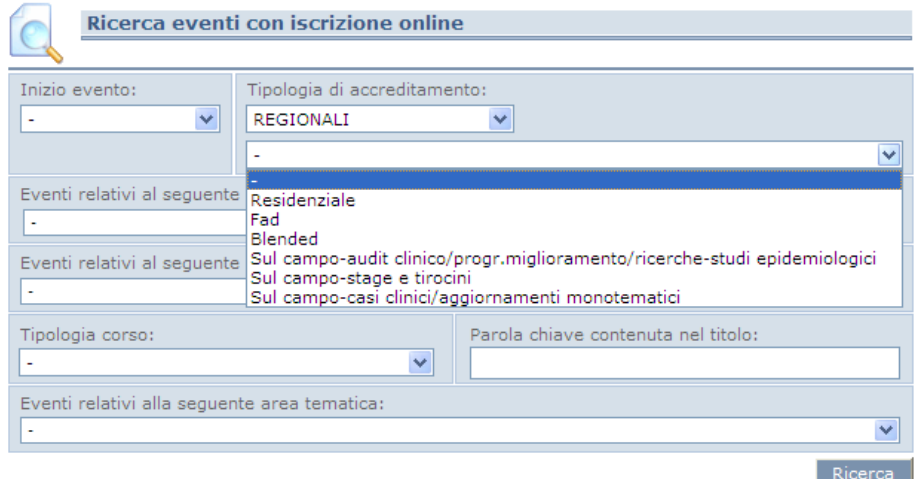

Evento relativo al seguente organizzatore: ricerca i corsi con iscrizioni on line per organizzatore

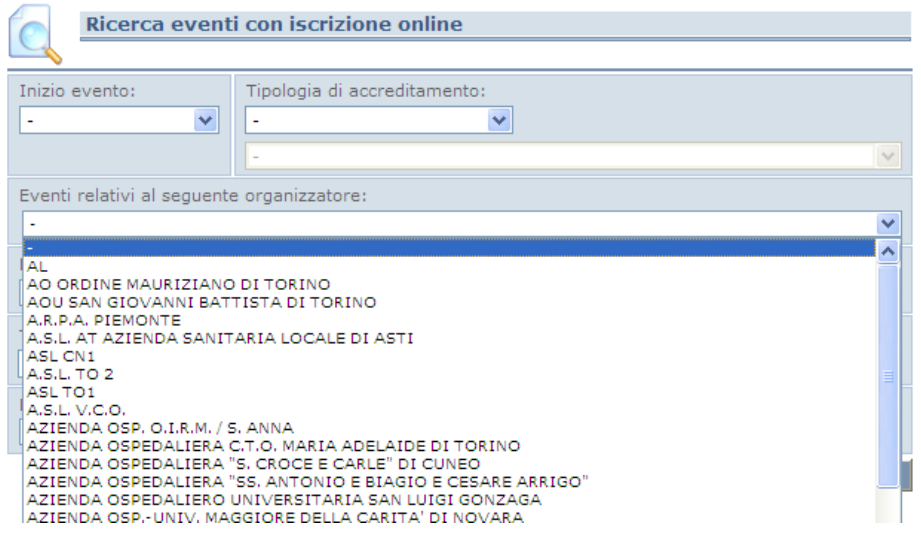

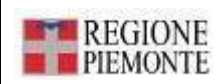

Evento relativo al seguente profilo professionale: ricerca per professione ecm accreditata all'iniziativa formativa

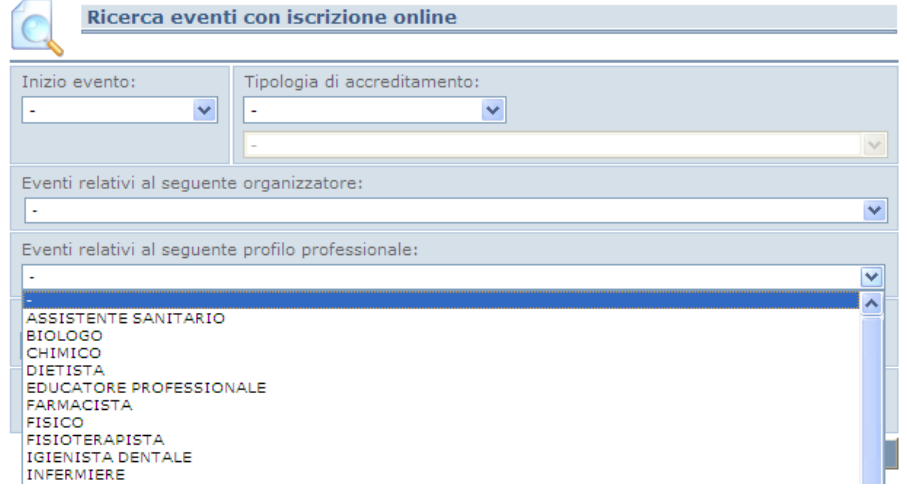

Eventi della seguente tipologia: ricerca per tipologia di corso

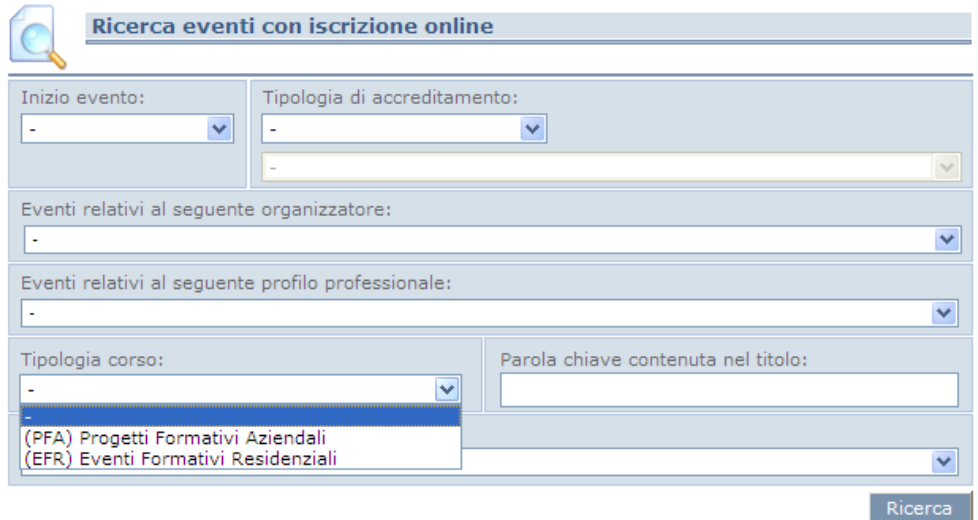

Parola chiave contenuta nel titolo: ricerca per parola contenuta nel titolo dell'iniziativa formativa

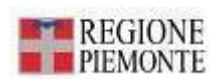

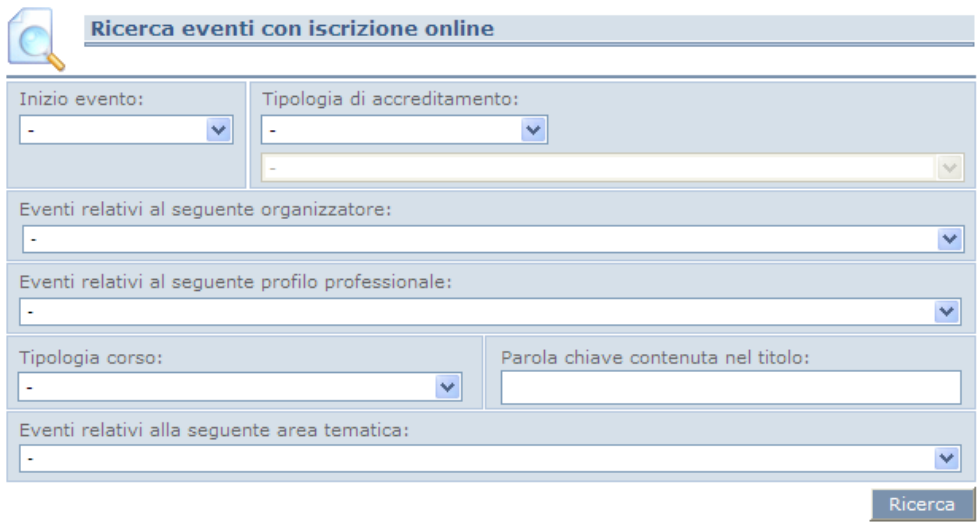

Selezionando "Ricerca" senza inserire alcun metodo di ricerca, il sistema visualizza tutti i corsi per cui i fornitori hanno abilitato l'iscrizione on line

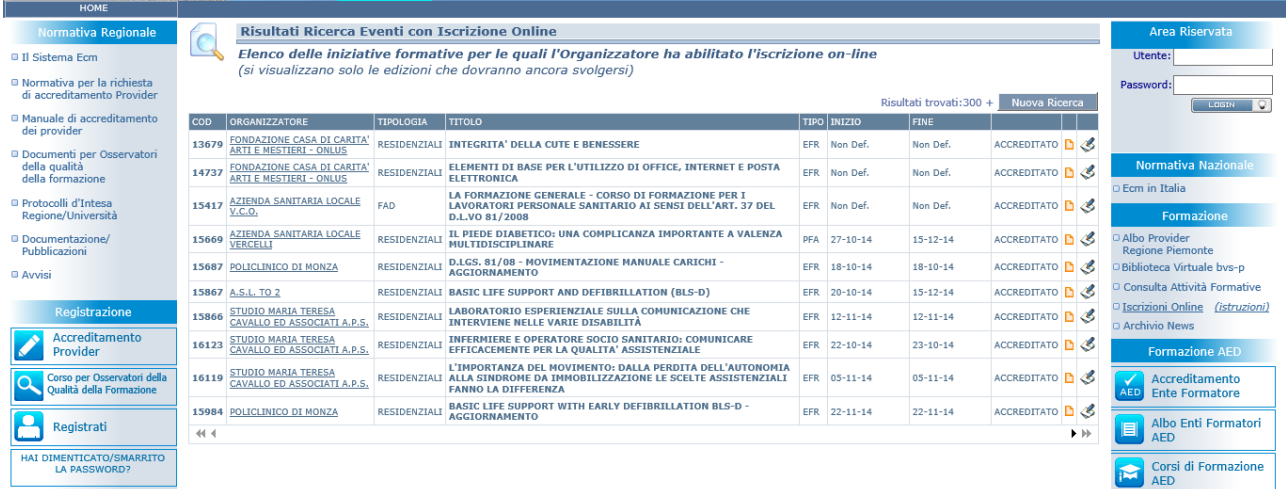

L'elenco visualizza le informazioni riguardo al codice ecm del corso, all'organizzatore, alla tipologia, al titolo, al tipo di corso, alla prima data della prima edizione e l'ultima data dell'ultima edizione (se non sono state inserite le date il sistema riporterà "non def." ovvero "date non definite"), l'eventuale locandina (obbligatoria per gli EFR, tasto  $\Box$ ).

Selezionando , si visualizzano i dati del corso:

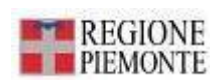

#### **Dati del Corso**

Struzioni per iscriversi

<sup>8</sup> Stampa dati

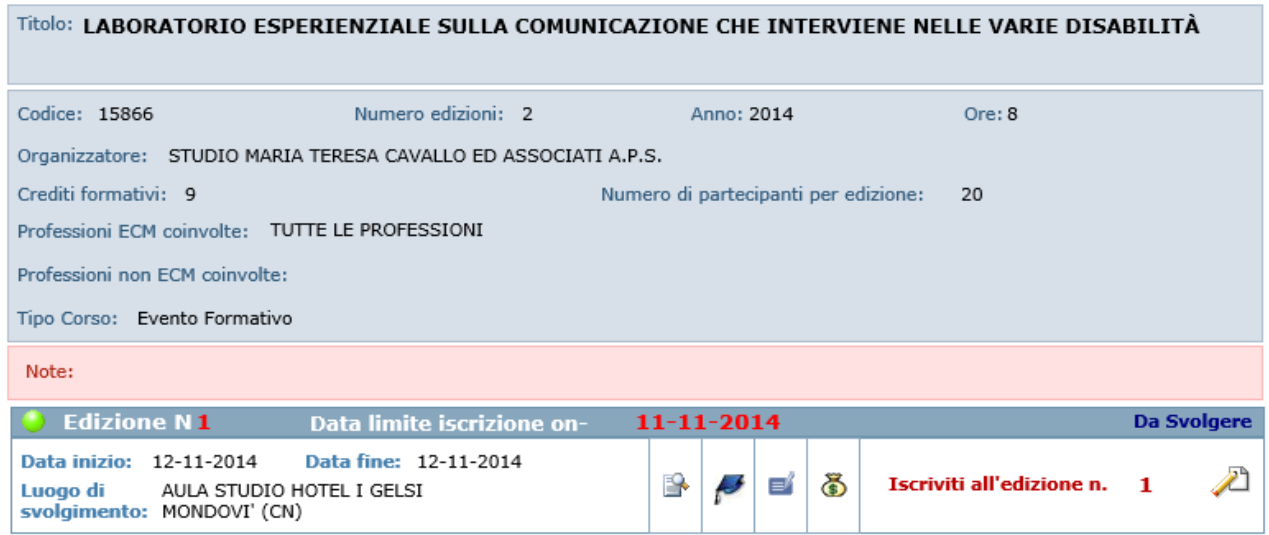

in cui è possibile:

- 1. leggere le informazioni dettagliate del corso;
- 2. conoscerne il programma (**Programma**);
- 3. conoscere i nomi dei docenti (in "Elenco docenti" (1);
- 4. conoscere le modalità di pagamento (in "Pagamenti" (5);
- 5. iscriversi (in "Iscriviti" 21).

I professionisti sanitari di altre regioni (compresi i non iscritti ad alcun ordine/collegio) possono iscriversi ai corsi EFR - EVENTO FORMATIVO RESIDENZIALE selezionando "Iscriviti come esterno" e compilando i campi della maschera (gli asterischi indicano i campi obbligatori). Dopo aver confermato il consenso all'utilizzo dei dati, si seleziona ISCRIVITI.

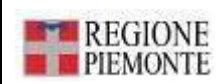

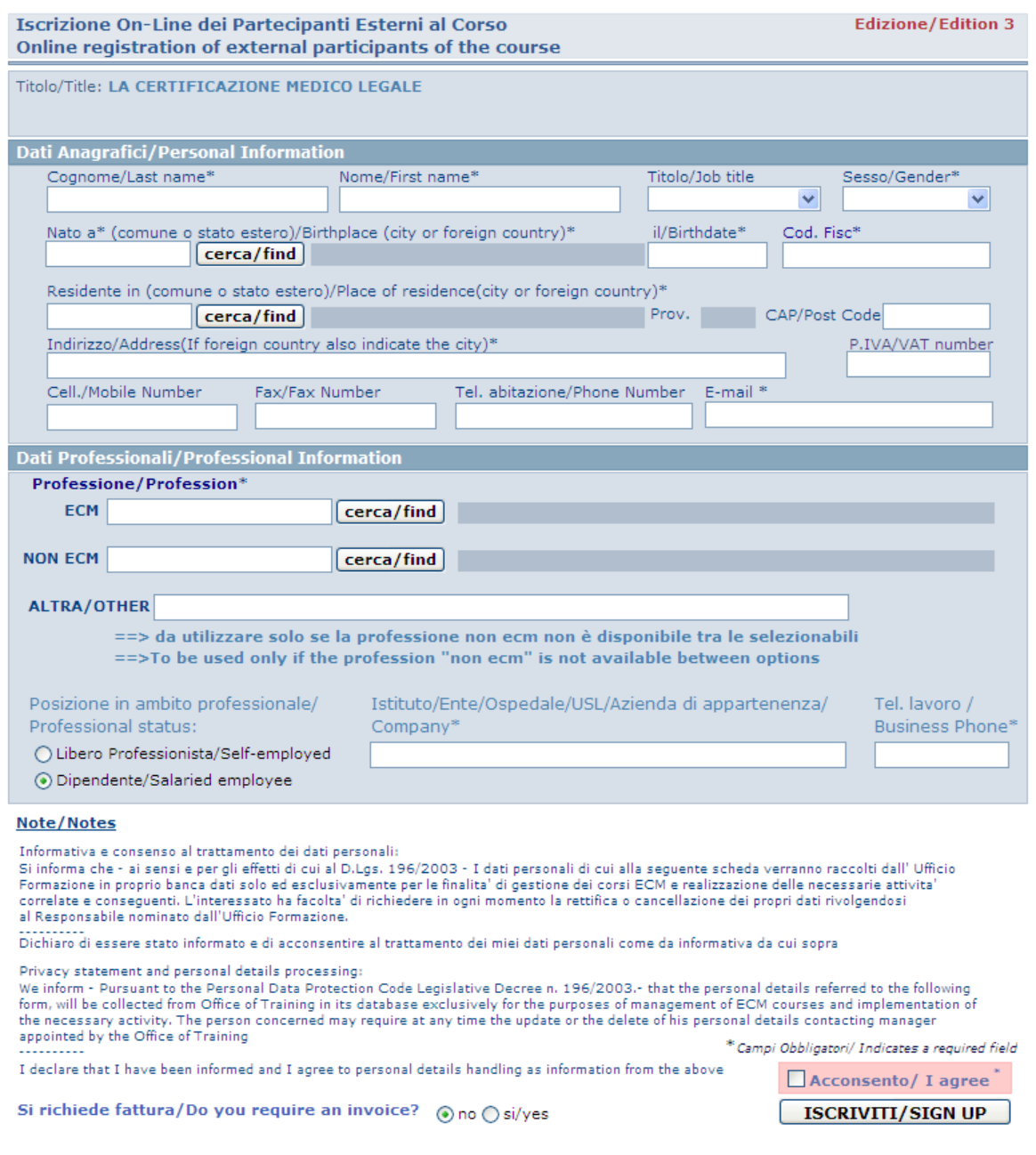

Nel caso in cui si richieda fattura e si flegga il "si", il sistema a questo punto chiede se l'intestatario della fattura è diverso dal partecipante

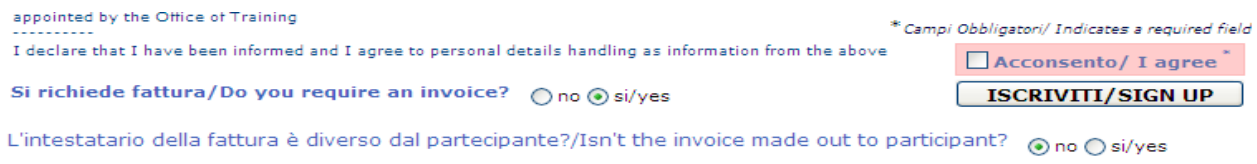

Se anche in questo caso si flegga sul si, si aprirà una maschera ove inserire i dati

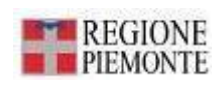

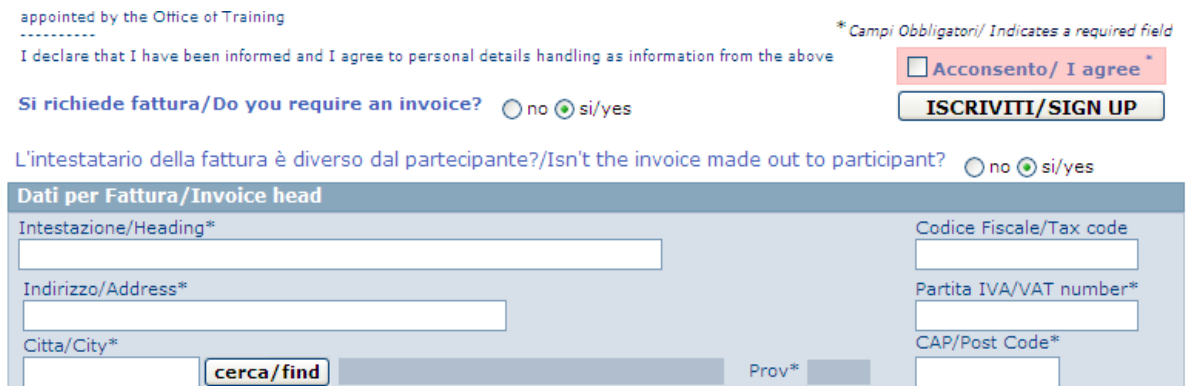

Dopo aver inserito i dati, il sistema visualizza l'utente assegnato, ed il professionista deve indicare una password, rispettando i criteri per la creazione descritti

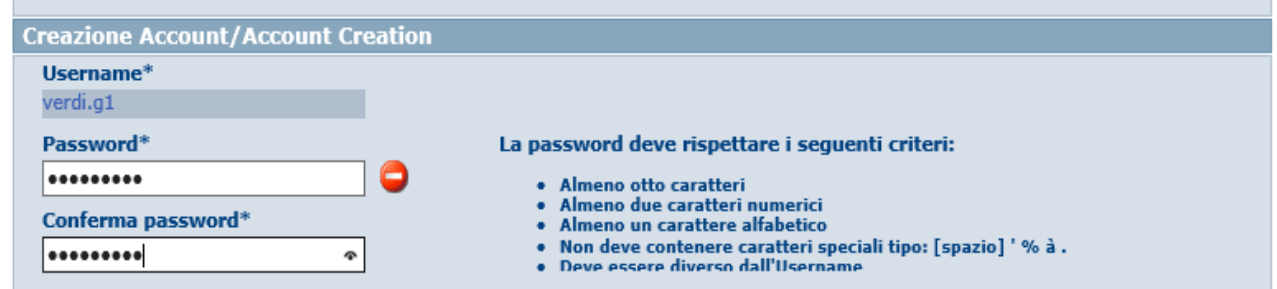

Dopo aver confermato il consenso all'utilizzo dei dati, si seleziona ISCRIVITI, il sistema visualizza un'informativa per l'avvenuta registrazione in piattaforma e al corso, ed invita il professionista ad effettuare l'accesso con le proprie credenziali di accesso, informando che selezionando "ok" sarà possibile stampare l'attestato di registrazione

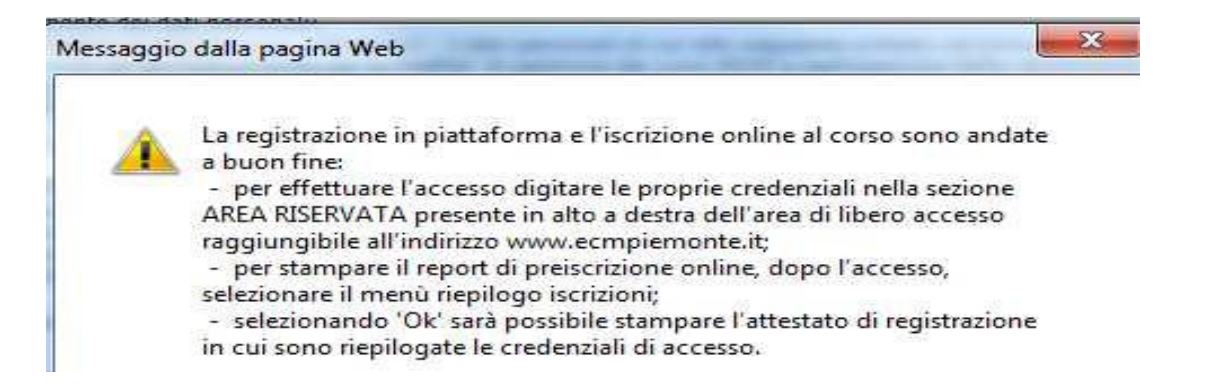

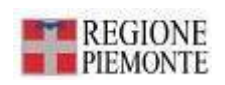

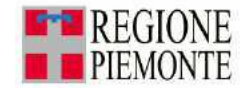

**REGIONE PIEMONTE** 

ATTESTATO DI REGISTRAZIONE

Benvenuto nella piattaforma della formazione

Il sistema ha rilevato la sua richiesta di registrazione a nome di

VERDI GIUSEPPE (VRDGPP80A01H501U) nato il 01-01-1980 a ROMA (RM) E-mail: prova@prova.it<br>Cell.:

ed ha assegnato le seguenti credenziali per l'accesso:

Username: verdi.g1 Password: ecmtest11

La invitiamo ad accedere al suo profilo, collegandosi al sito https://www.ecmpiemonte.it/ e<br>Inserendo USERNAME e PASSWORD nell' Area Riservata in alto a destra della Home Page del<br>portale.

Si ricorda che la PASSWORD è unica e ad esclusiva conoscenza del soggetto che si è registrato,<br>pertanto lo smarrimento della stessa obbliga alla richiesta di un nuovo accesso per la creazione<br>di nuove credenziali, da effet

Attendendo qualche istante viene caricata la ricevuta dell'avvenuta iscrizione in cui sono indicati i riferimenti dell'ufficio formazione che ha organizzato il corso e che è possibile stampare e conservare.

**N. B.**: Per far sì che il corso venga visualizzato nell'area free l'Ufficio Formazione deve inserire il flag nell'apposita opzione presente sia nella maschera dei corsi ministeriali sia nella maschera dei corsi regionali.

### **Gestione overbooking**

Quando un esterno vuole iscriversi ad una edizione di un corso ma non vi sono più posti disponibili, esso ha la possibilità di registrarsi in overbooking, ovvero in una lista di riserva. L'organizzatore del corso gestisce questa lista nell'ambito dell'edizione accedendo con proprio nome utente e propria password.

Colui che è già registrato in overbooking, potrà:

- nel caso si liberino dei posti tra i partecipanti, riscriversi come partecipante per la stessa o altra edizione
- riscriversi in overbooking in altra edizione

Analogamente se già iscritto come partecipante in una qualsiasi edizione non avrà modo, nello stesso corso, qualsiasi edizione, di:

- aggiungersi in overbooking
- iscriversi come partecipante